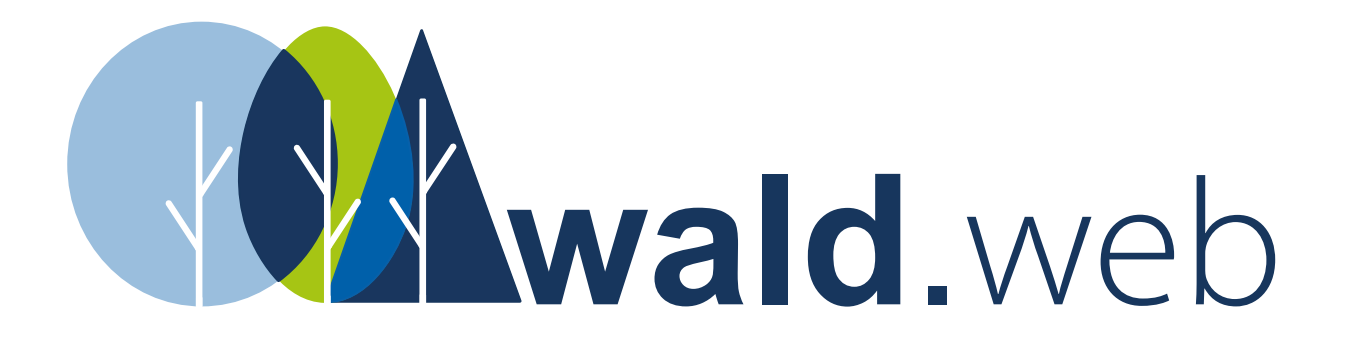

# Klickanleitung zur Erstellung eines [Online-Antrags](https://www.kultur.web.nrw.de/onlineantrag#login) über wald.web

# Inhaltsverzeichnis

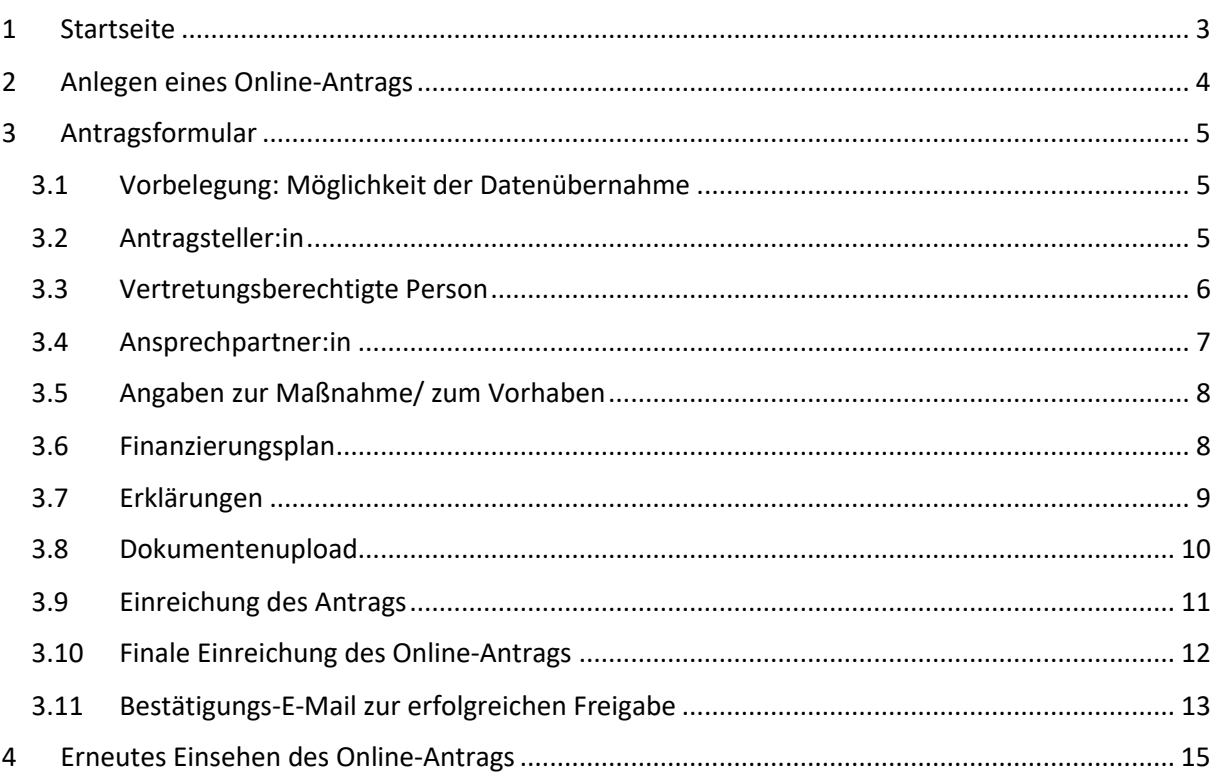

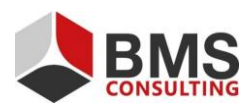

Seite 2 von 15

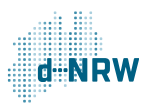

# <span id="page-2-0"></span>**1 Startseite**

Nach der Anmeldung im sogenannten Cockpit landen Sie auf der Startseite. Von hier aus besteht die Möglichkeit, einen neuen Online-Antrag zu stellen (Button "Neuen Antrag stellen") oder Ihre bisher eingereichten Online-Anträge einzusehen (Button "Meine Anträge") (s. Abbildung 1).

Im Abschnitt "Aktuelle Informationen" finden Sie ggf. relevante Hinweise für die Antragstellung. Bitte beachten Sie diese beim Erstellen Ihres Online-Antrags.

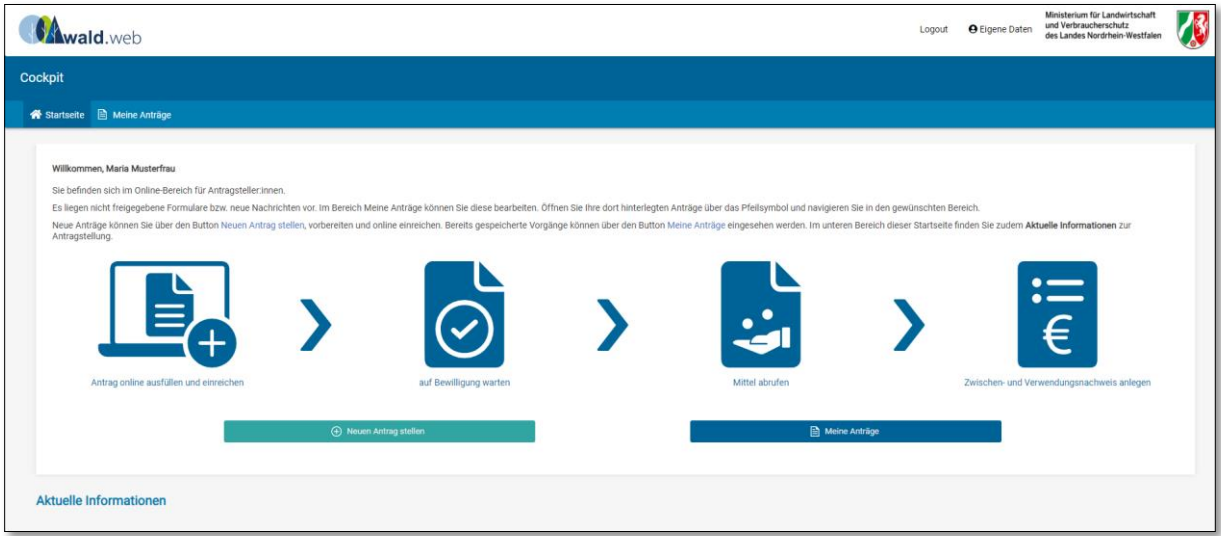

*Abb. 1: Startseite im Cockpit*

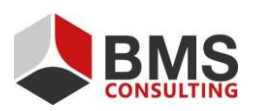

Seite 3 von 15

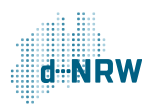

# <span id="page-3-0"></span>**2 Anlegen eines Online-Antrags**

Zum Erstellen eines neuen Online-Antrags klicken Sie auf den Button "Neuen Antrag stellen".

Im nächsten Schritt gelangen Sie in Bereich "Auswahl eines Förderprogramms", in dem alle vom Ministerium freigeschalteten Förderprogramme angezeigt werden (Abbildung 2). Aktuell können nur Anträge auf eine Förderung im Rahmen der Förderrichtlinien Extremwetterfolgen gestellt werden.

Zu diesem Förderprogramm steht rechts daneben die Frist, von wann bis wann Online-Anträge eingereicht werden können. Beachten Sie bitte, dass nach Fristablauf keine Online-Anträge eingereicht werden können.

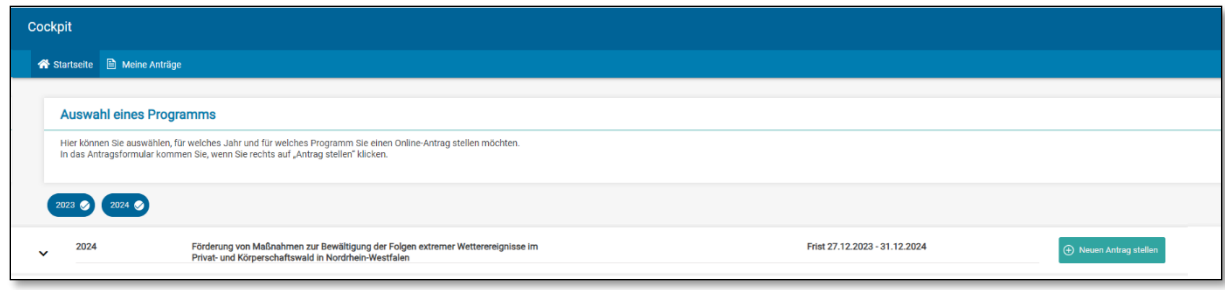

*Abb. 2: Neuen Antrag zum ausgewählten Förderprogramm stellen*

Mit Klick auf den Button "Neuen Antrag anlegen" öffnet sich das Antragsformular.

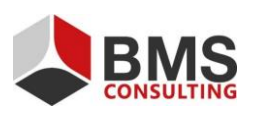

Seite 4 von 15

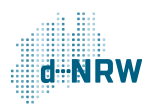

# <span id="page-4-0"></span>**3 Antragsformular**

Im oberen Teil des Antragsformulars befindet sich ein Hinweisfeld, welches wichtige Informationen und Dokumente zum Online-Antrag beinhaltet. Bitte berücksichtigen Sie diese bei der Antragstellung und füllen je Förderfläche ein passendes der angebotenen Berechnungsblätter aus.

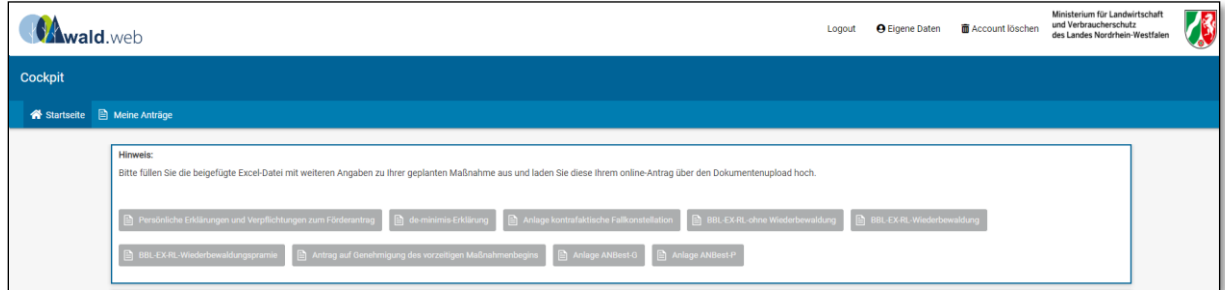

*Abb. 3: Hinweise im oberen Teil des Antragsformulars*

## <span id="page-4-1"></span>**3.1 Vorbelegung: Möglichkeit der Datenübernahme**

Falls Sie bereits einen Online-Antrag über wald.web eingereicht haben, können Sie mithilfe der "Vorbelegung-Funktion" bestimmte personenbezogene Daten aus diesem Antrag für Ihren neuen Antrag übernehmen. Wählen Sie hierfür im Auswahlmenü den gewünschten Antrag aus und klicken Sie auf den Button "Daten übernehmen". Somit werden bestimmte Felder aus dem alten in den neuen Antrag übernommen. Die übernommenen Daten können Sie trotz der Vorbelegung editieren/ändern.

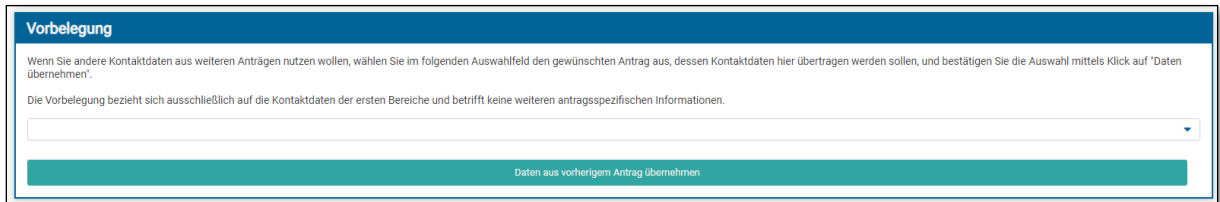

*Abb. 4: Übernahme der Daten aus vorherigen Online-Anträgen* 

#### <span id="page-4-2"></span>**3.2 Antragsteller:in**

In diesem Bereich werden Informationen zur antragstellenden Person abgefragt. Bei allen mit Sternchen gekennzeichneten Feldern handelt es sich um Pflichtangaben; Felder ohne Sternchen stellen keine verpflichtenden Angaben dar und müssen nicht ausgefüllt werden. Wenn Sie einen Antrag im Namen einer juristischen Person, z.B. eines forstwirtschaftlichen Zusammenschlusses stellen, so tragen Sie hier die Informationen zum Zusammenschluss ein.

Hinter den schwarzen "i" ( $\bullet$ ), die neben bestimmten Feldern platziert sind, verbergen sich zusätzliche Informationen, die für Sie relevant sein können. Klicken Sie im Verlauf der Antragstellung mit der Maus drauf und erhalten Sie weitere Informationen.

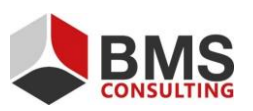

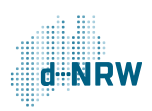

Die Felder "Ort" und "Gemeindekennziffer" befüllen sich automatisch anhand der eingegebenen PLZ.

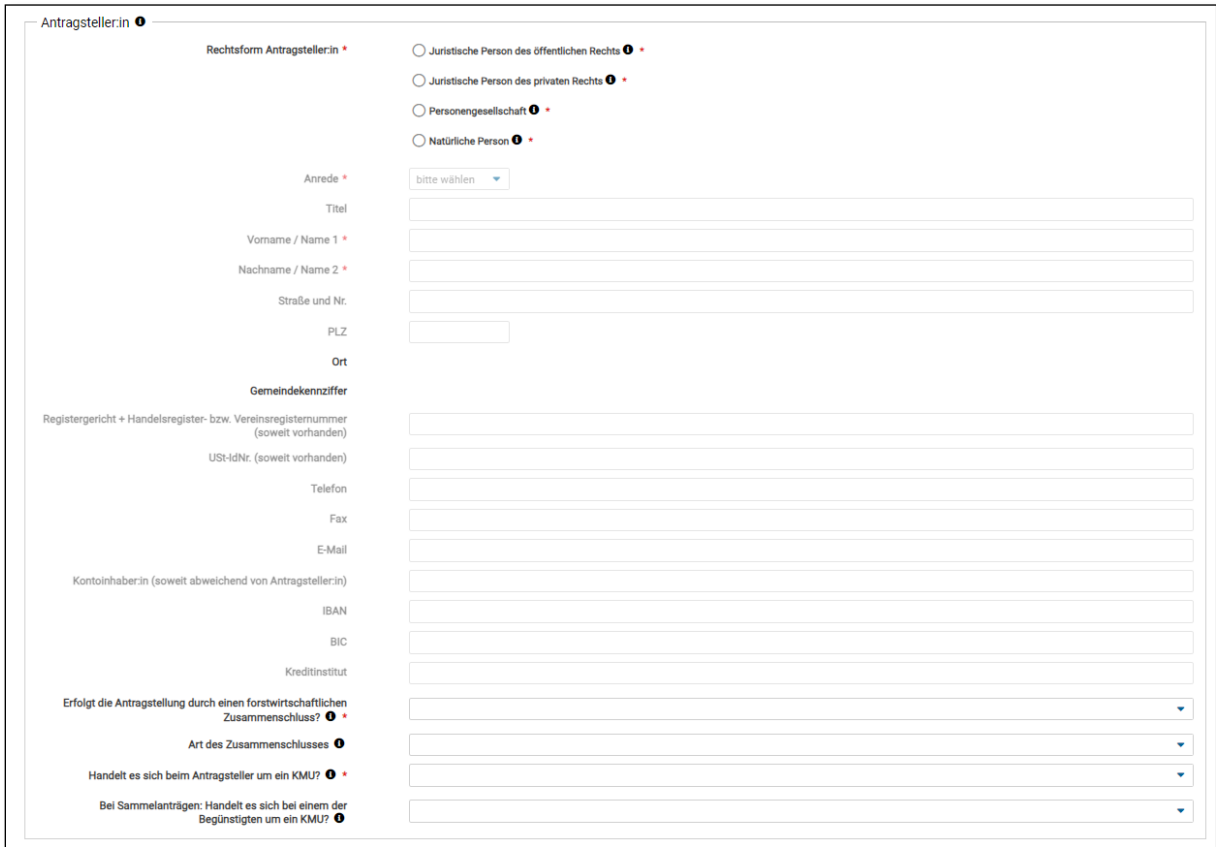

*Abb. 5: Bereich "Antargsteller:in"*

#### <span id="page-5-0"></span>**3.3 Vertretungsberechtigte Person**

Bitte tragen Sie hier die Daten der vertretungsberechtigten Person ein. In forstwirtschaftlichen Zusammenschlüssen ist dies in der Regel der Vorstand oder die Geschäftsführung. Ein entsprechender Nachweis über die Vertretungsberechtigung muss vorgelegt werden. Nutzen Sie dazu auch die Funktion "Dokumentenupload". Alle Angaben in diesem Bereich sind außer bei juristischen Personen oder Zusammenschlüssen nicht verpflichtend, erleichtern jedoch die Zusammenarbeit mit dem Forstamt.

Sollten die Angaben der vertretungsberechtigten Person mit den Daten der antragstellenden Person übereinstimmen, können diese mit Klick auf den Button "Angaben des Antragstellers übernehmen" übernommen werden.

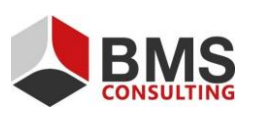

Seite 6 von 15

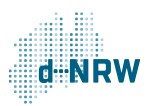

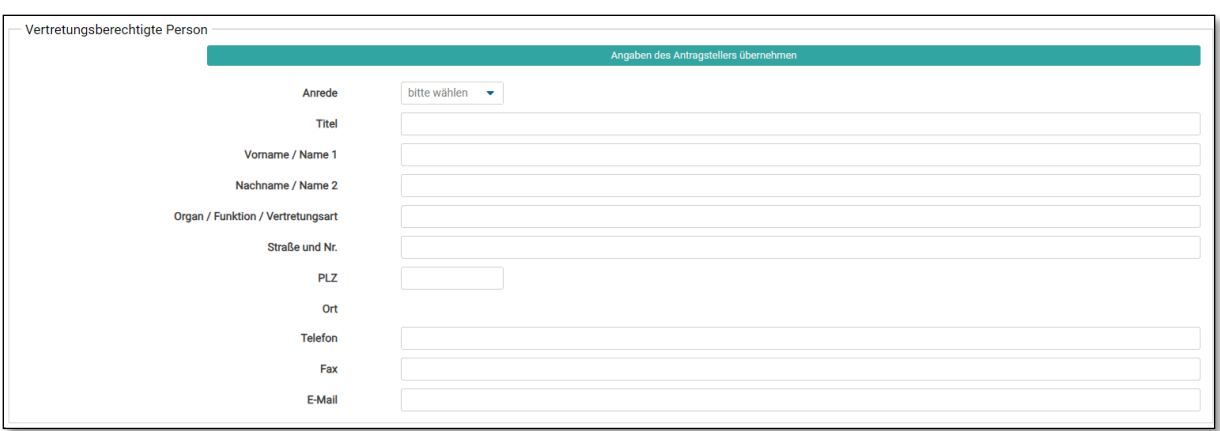

*Abb. 6: Bereich "Vertretungsberechtigte Person"*

#### <span id="page-6-0"></span>**3.4 Ansprechpartner:in**

Bitte tragen Sie hier die Daten des/der Ansprechpartner:in ein. Alle Angaben in diesem Bereich bis auf die letzte Frage nach der Qualifikation sind nicht verpflichtend. Bei dem/der Ansprechpartner:in kann es sich zum Beispiel um einen Förster oder eine Försterin handeln, der/die Sie bei der Antragstellung und Umsetzung der Maßnahmen unterstützt.

Sollten die Angaben des/der Ansprechpartner:in mit den Daten der antragstellenden oder der vertretungsberechtigten Person übereinstimmen, können Sie diese mit Klick auf den Button "Angaben des Antragstellers übernehmen" bzw. "Angaben des Vertretungsberechtigten übernehmen" übernehmen.

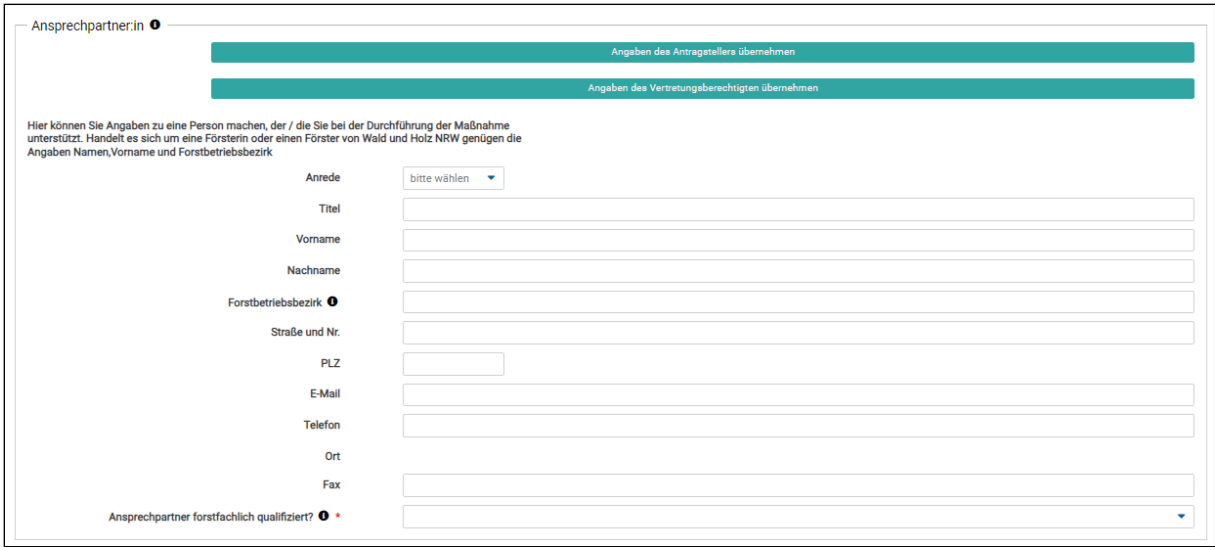

*Abb. 7: Bereich "Ansprechpartner:in"*

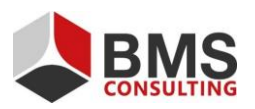

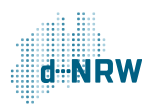

## <span id="page-7-0"></span>**3.5 Angaben zur Maßnahme/ zum Vorhaben**

Tragen Sie in Bereich "Angaben Maßnahme/ zum Vorhaben" vollständige Informationen zu Ihrer geplanten Maßnahme ein, für die Sie die Förderung beantragen. Im Feld "Bezeichnung der Maßnahme" können Sie die Maßnahmenbezeichnungen aus den Richtlinien verwenden, z.B. 2.4 Wiederbewaldung oder 2.6 Wiederbewaldungsprämie. Unter "Kurzbeschreibung" ist die Maßnahme näher zu beschreiben, z.B. auch unter Verwendung von Ortsangaben.

Alle Fragen zu Ihrer Maßnahme sind verpflichtende Angaben.

Im Feld "Zuständige Bewilligungsbehörde" wählen Sie das für Ihren Online-Antrag zuständige Regionalforstamt aus der Liste 14 Regionalforstämter aus. Dieses wird Ihren Online-Antrag bearbeiten. Es ist jeweils das Regionalforstamt zuständig, in dessen Gebiet die betreffende Waldfläche liegt. Zur Bestimmung des zuständigen Regionalforstamtes können Sie auch das Waldinformationsportal [waldinfo.nrw](https://www.waldinfo.nrw.de/waldinfo2/?lang=de) nutzen.

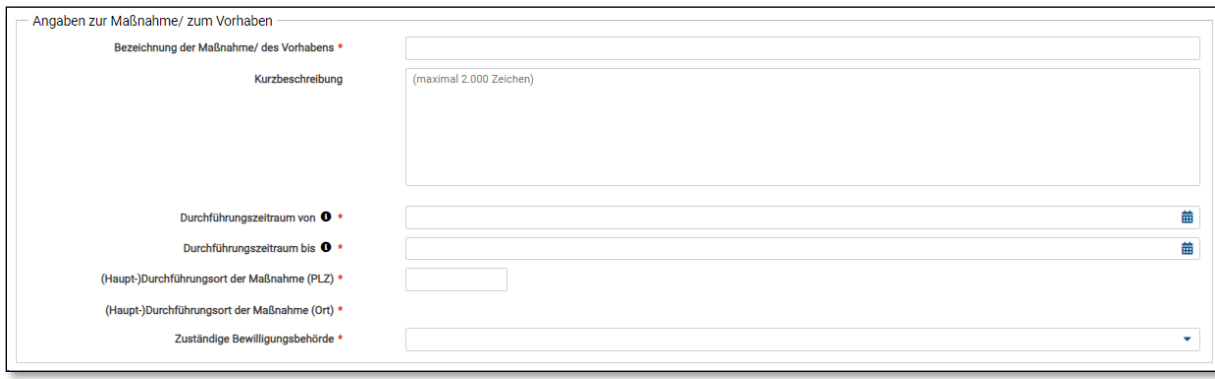

*Abb. 8: Bereich "Maßnahmenangaben"*

## <span id="page-7-1"></span>**3.6 Finanzierungsplan**

Der Finanzierungsplan besteht aus dem Feld "Beantragte Zuwendung/Mittel":

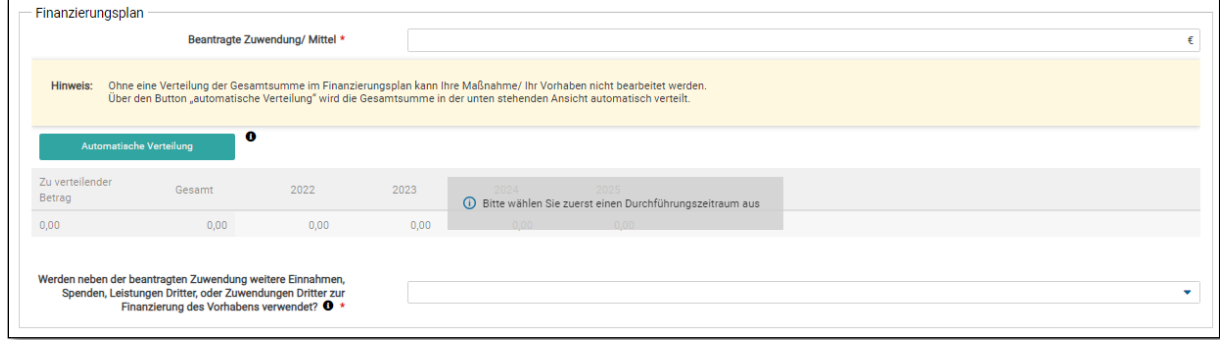

*Abb. 9: Bereich "Maßnahmenangaben"*

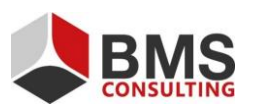

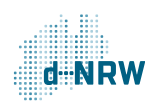

Seite 8 von 15

Füllen Sie im Vorfeld die relevanten Berechnungsdatenblätter aus. Hierbei kann Sie Ihre Förster oder Ihre Försterin unterstützen. Wenn Sie Ihrem Antrag mehrere Berechnungsblätter als Anlage beifügen, müssen Sie im Feld "Beantragte Zuwendung/Mittel" **die Gesamtsumme der einzelnen Förderbeträge** eintragen.

**Wichtig:** Im unteren Teil des Finanzierungsplans soll der Wert aus dem Feld "Beantragte Zuwendung/Mittel" auf alle Förderjahre verteilt werden. Beachten Sie, dass mithilfe des Buttons "Automatische Verteilung" der Gesamtwert auf alle Jahre gleich verteilt werden. Wenn Sie in bestimmten Jahren mit mehr/weniger Ausgaben rechnen, tragen Sie diese entsprechend manuell ein, ohne den Button "Automatische Verteilung" zu bedienen. Bitte nehmen Sie eine Verteilung der Fördermittel entsprechend der Planungen des "Maßnahmenplans" vor, wenn Sie eine Maßnahme über einen Zeitraum von mehreren Jahren umsetzen wollen.

In der Spalte "Zu verteilender Betrag" wird Ihnen der Betrag angezeigt, den Sie noch auf die Jahre des zuvor ausgewählten Durchführungszeitraums verteilen müssen.

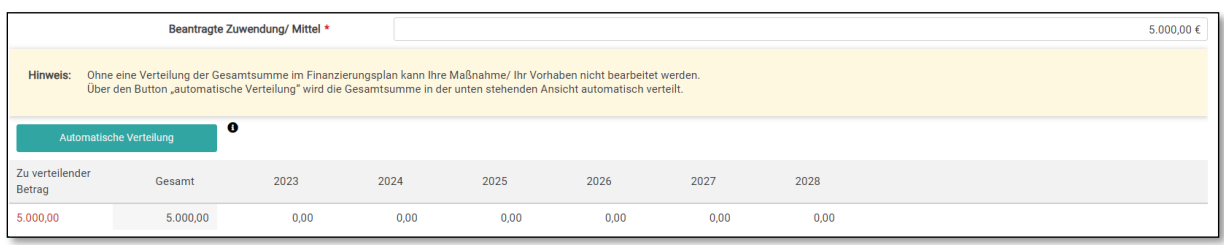

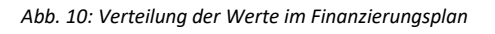

#### <span id="page-8-0"></span>**3.7 Erklärungen**

Der Bereich "Erklärungen" beinhaltet Informationen zum vorzeitigen Maßnahmenbeginn, Berechtigung zum Vorsteuerabzug, Vollständigkeit der Angaben/Unterlagen sowie weitere Erklärungen. Bestätigen Sie mittels einer Checkbox die auf Sie zutreffenden Informationen. Beachten Sie, dass es sich hier um verpflichtende Angaben handelt.

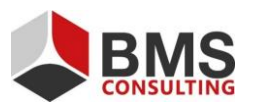

Seite 9 von 15

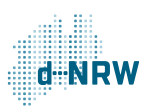

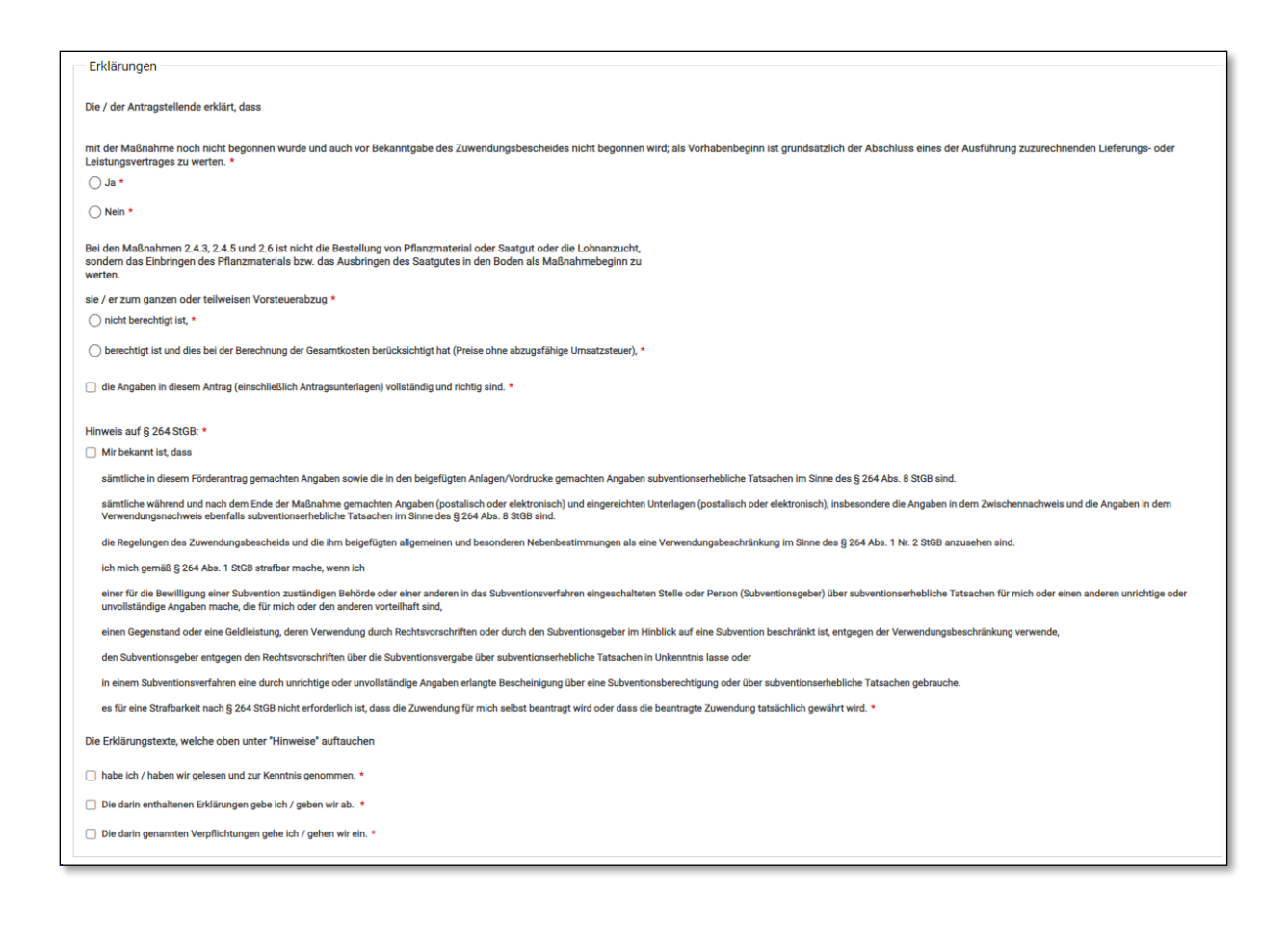

*Abb. 11: Bereich "Erklärungen"*

#### <span id="page-9-0"></span>**3.8 Dokumentenupload**

Im Bereich "Dokumentenupload" können Sie diverse Dateien (PDF, JPG, PNG, Excel) hochladen, die zusätzlich zu Ihrem Antrag erforderlich sind. Die Liste der erforderlichen Unterlagen (s. Abbildung 14) dient für Sie als Erinnerung. Laden Sie Ihre Unterlagen hoch und bestätigen Sie mittels einer Checkbox das Dokument, das Sie hochgeladen haben.

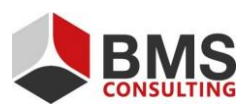

Seite 10 von 15

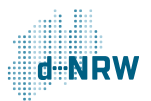

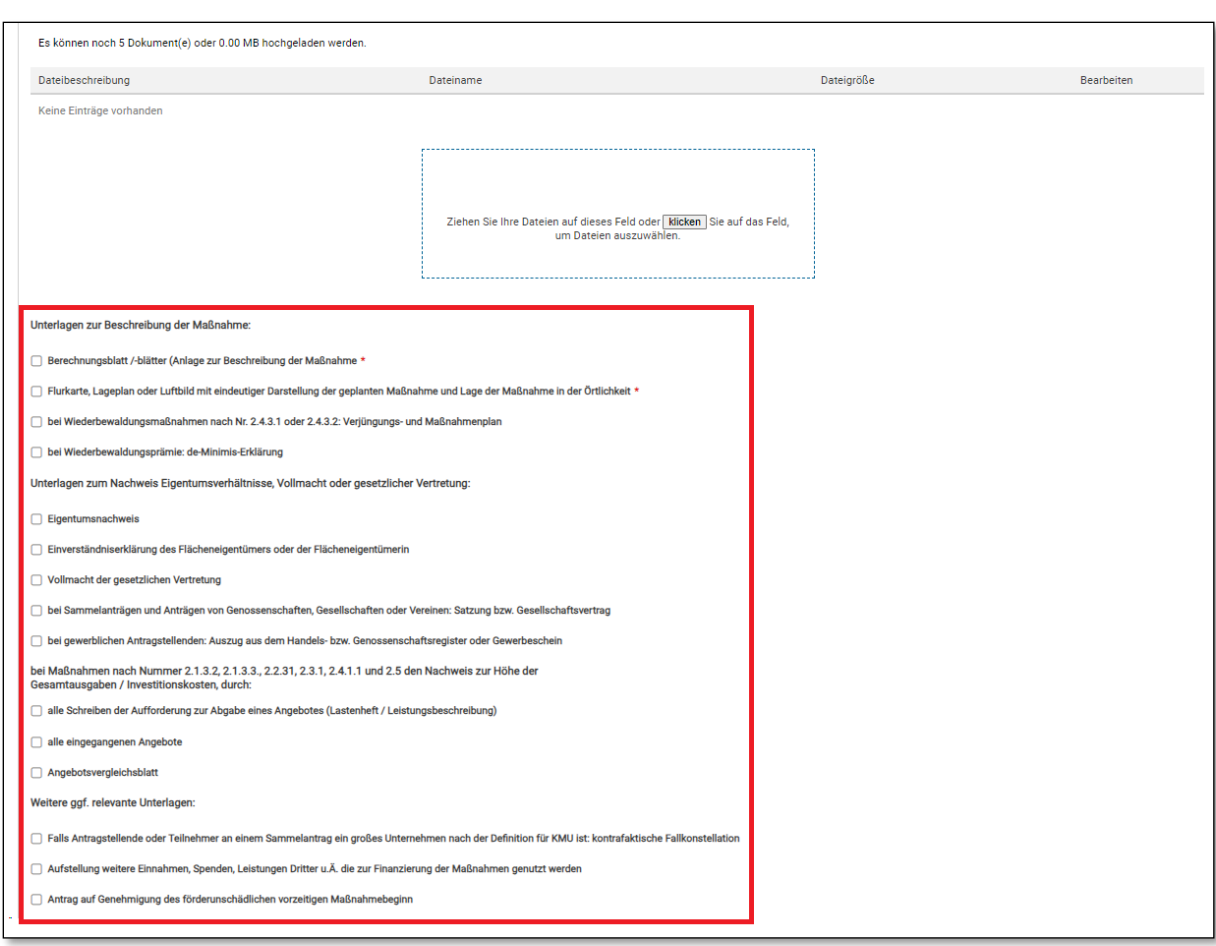

*Abb. 12: Liste der hochzuladenden Dateien*

Geben Sie dem hochgeladenen Dokument einen Titel, indem Sie auf den Bereich "Dateibeschreibung" klicken.

Die Wiederbewaldungsprämie unterliegt der **'de-minimis'-Regelung**. Deshalb reichen Sie bitte eine 'de-minimis'-Erklärung ein, falls Sie die Wiederbewaldungsprämie beantragen.

Große Unternehmen nach KMU-Definition der EU sind verpflichtet nachzuweisen, dass die Förderung einen Anreizeffekt für sie hat, sie die beantragte Maßnahme ohne Fördermittel also nicht oder nicht im beantragten Umfang durchführen würden. Hierzu dient die **Anlage kontrafaktische Fallkonstellation**.

#### <span id="page-10-0"></span>**3.9 Einreichung des Antrags**

Nachdem Sie Ihren Online-Antrag vollständig ausgefüllt haben, stehen Ihnen im letzten Schritt vier Optionen zur Verfügung: "Abbrechen und zurück", "Zwischenstand speichern", "Entwurfsversion drucken" und "Antrag online einreichen".

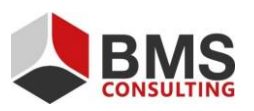

Seite 11 von 15

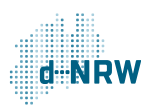

Mit Klick auf den Button "Abbrechen und zurück" werden alle vorher getätigten Eingaben zu Ihrem Online-Antrag gelöscht. Mit Klick auf den Button "Zwischenstand speichern" können Sie Ihre aktuellen Eingaben speichern und den Antrag zu einem späteren Zeitpunkt weiterbearbeiten. Es wird kein PDF zum Antrag generiert.

Möchten Sie hingegen den Zwischenstand Ihres Antrags als PDF ausgeben lassen, klicken Sie auf den Button "Entwurfsversion drucken". Ihr Online-Antrag wird parallel zwischengespeichert.

Mit Klick auf den Button "Antrag online einreichen" wird Ihr Online-Antrag final an das zuständige Regionalforstamt für die Bearbeitung übermittelt.

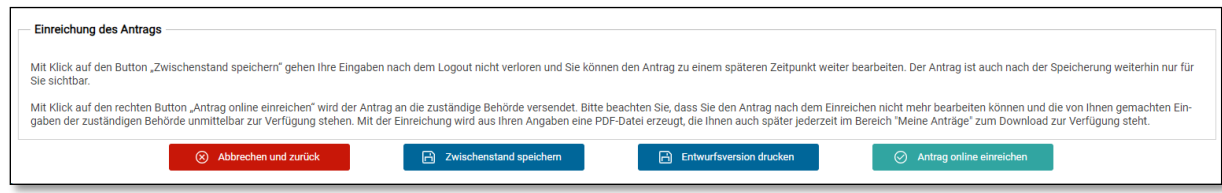

*Abb. 13: Bereich "Einreichung des Antrags"*

## <span id="page-11-0"></span>**3.10 Finale Einreichung des Online-Antrags**

Mit Klick auf den Button "Antrag online einreichen", erscheint ein Pop-Up-Fenster mit den Informationen darüber, dass Sie den Antrag nach der finalen Freigabe nicht mehr bearbeiten können. Zudem werden Sie darüber aufgeklärt, dass der Antrag in ausgedruckter Form von der antragstellenden Person unterzeichnet und an das zuständige Regionalforstamt übermittelt werden muss.

Das PDF-Dokument zu Ihrem Antrag (Abbildung 18) wird nach Ihrer Bestätigung über den Button "Ja" automatisch generiert und von Ihrem Browser in dem vordefinierten Download-Ordner abgelegt. Sie können auch zu einem späteren Zeitpunkt noch einmal auf das Dokument zugreifen.

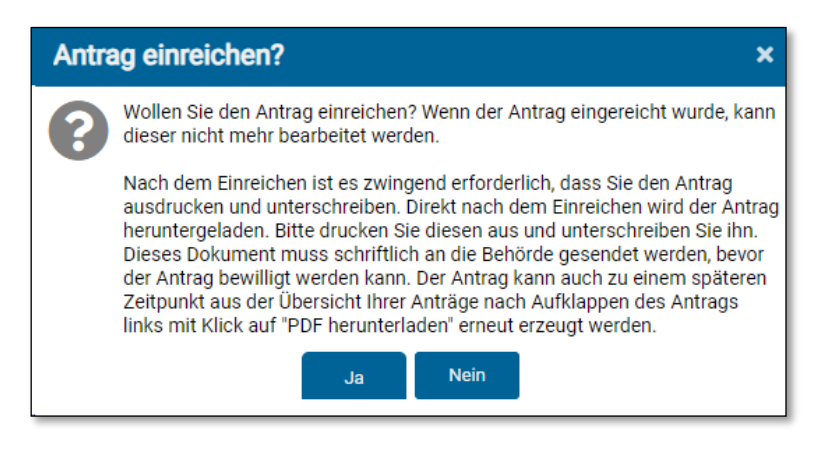

*Abb. 14: Freigabe des Online-Antrags*

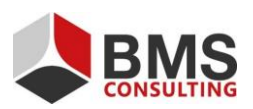

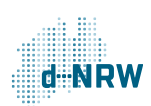

Seite 12 von 15

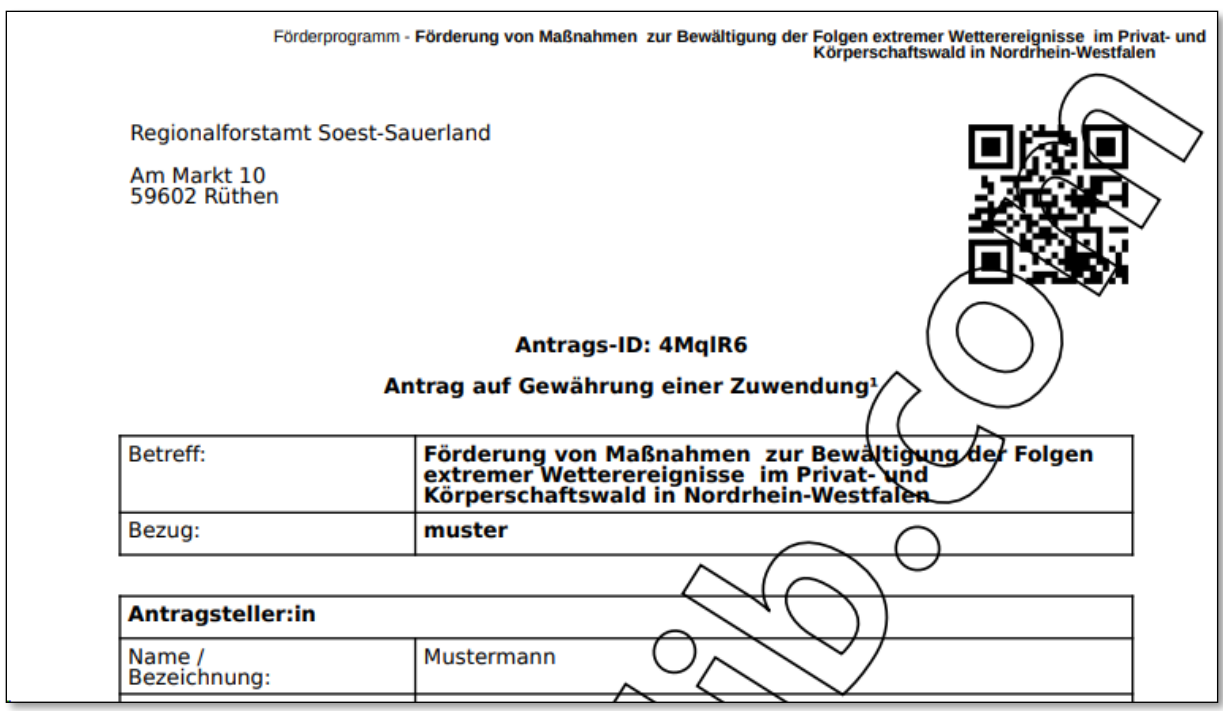

*Abb. 15: PDF zum Online-Antrag*

## <span id="page-12-0"></span>**3.11 Bestätigungs-E-Mail zur erfolgreichen Freigabe**

Nach der Freigabe Ihres Online-Antrags erhalten Sie an Ihre bei der Registrierung hinterlegte E-Mail-Adresse eine Nachricht vom Absender noreply@foerderung.nrw. In dieser werden Sie über die erfolgreiche Übermittlung Ihres Online-Antrags an das zuständige Regionalforstamt informiert. Zusätzlich ist in der E-Mail ein Link enthalten, mittels dem Sie in den Bereich "Meine Anträge" geleitet werden, sollte Ihr Browser Sie automatisch bei wald.web anmelden. Falls Sie nicht mehr angemeldet sind, werden Sie auf die Anmeldeseite wald.web geleitet. Dort können Sie sich mit Ihren Benutzerdaten anmelden und den Bereich "Meine Anträge" öffnen.

Bei der E-Mail handelt es sich um eine automatisch erstellte Nachricht, auf die Sie nicht antworten sollen (beispielhaft vom Regionalforstamt Soest-Sauerland).

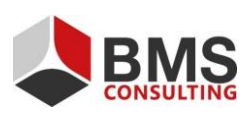

Seite 13 von 15

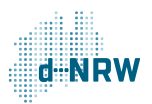

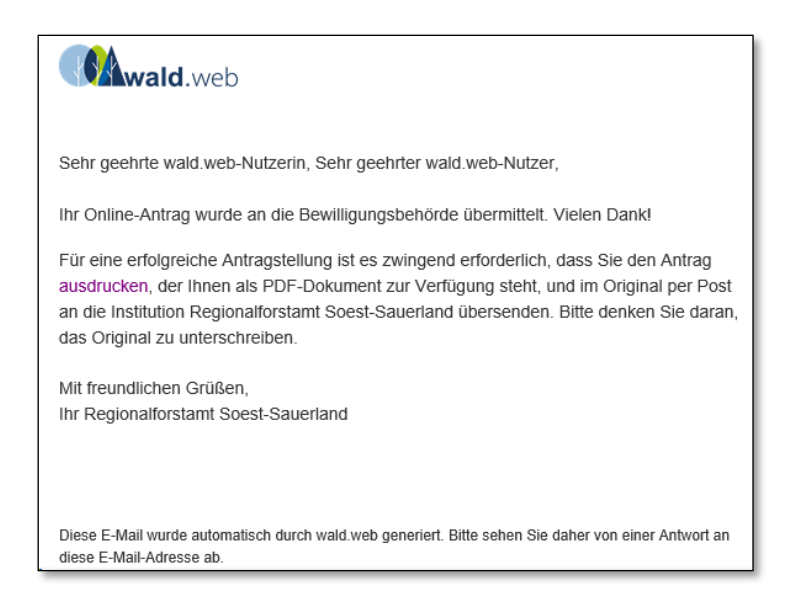

*Abb. 16: Inhalt einer automatisch versendeten E-Mail nach der Freigabe eines Online-Antrags*

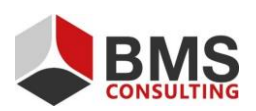

Seite 14 von 15

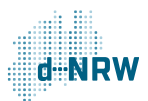

# <span id="page-14-0"></span>**4 Erneutes Einsehen des Online-Antrags**

Nach der finalen Antragsfreigabe werden Sie zurück auf die Übersichtseite "Meine Anträge" geleitet.

Dort können Sie bei Bedarf Ihren Online-Antrag schreibgeschützt einsehen bzw. das erzeugte PDF-Formular erneut herunterladen.

Im Bereich "Status" können Sie den Bearbeitungsstand Ihres Online-Antrags durch das zuständige Regionalforstamt sehen. Direkt nach der Freigabe befindet sich der Online-Antrag im Status "Antrag online eingereicht". Sobald Ihr Online-Antrag bewilligt wird, bekommt dieser den Status "Bewilligt".

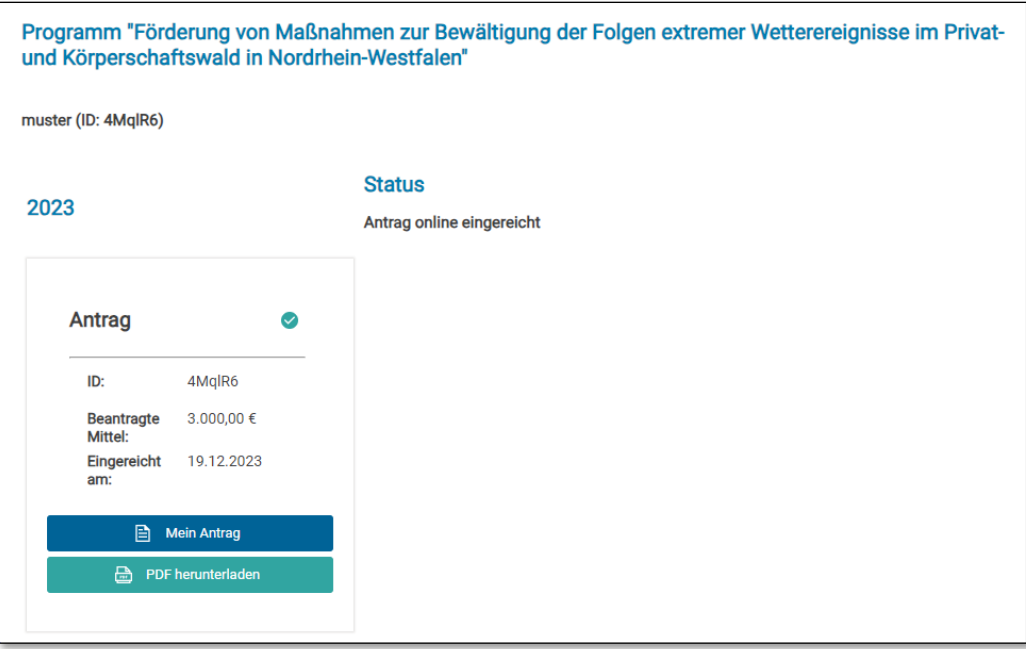

*Abb. 17: Status eines Online-Antrags*

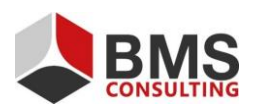

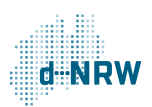